# **Competitor - Richta GPS Checkpoints app (aka Richta app) instructions**

## **Install the app:**

**Android --** Go to the Google Play Store and download the Competitor - Richta GPS Checkpoints app. Press "Allow" to grant permission to access your device's location. Open the app. Accept the Privacy Policy.

**Apple --** Go to the Apple App Store and download the Competitor Richta Checkpoint app.

## **Unregister from a prior event:**

If you used this app for a prior event, first make sure you have the [most recent version](https://www.comeroadrallywith.us/2021/12/theres-an-app-for-that-richta-rally-updates/) of the app. Then you'll need to unregister:

**Android --** Open the app, press and hold the word "Unregister" at bottom of screen until the app closes.

**Apple --** Open the app, press the word "settings" at bottom of screen, then select "Unregister".

## **Register your assigned car number:**

**Android --** Open the app and choose the event name.

Enter the event password: "cscc" and press "Check Password".

Enter the car number assigned to you and a password that you create for this event. (Remember this password in case you need to log back into this event. Do NOT use "cscc" as your password.)

Press "Save". Then press "Add" when it appears. You should see a screen similar to the example (but with no data yet). You're all set.

**Apple --** Choose the event name provided to you. On the next screen, enter your car number. The next password is one that you create for yourself for this event. Create one and enter it.

Press "Done". Press "Continue". Press "Submit Info". Choose "Always Allow". You should see a screen like the example. You're set.

# **Using the Richta app (on any phone)**

On rally day turn off other apps (notifications, etc.) on your phone. Make sure the Location Service (i.e., GPS) is turned on. Open the

**图 11 .all 39% ■ 3:11 PM CSCC Rally School - Car #20** Rally Clock Score 15:11:09 213 **GPS Accuracy** Time Allowance  $0.00$  meters  $0:00$  $0.000000$ TA-TA+  $0.000000$ Completed Checkpoints:

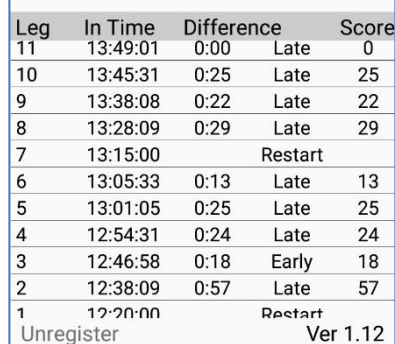

*Android example*

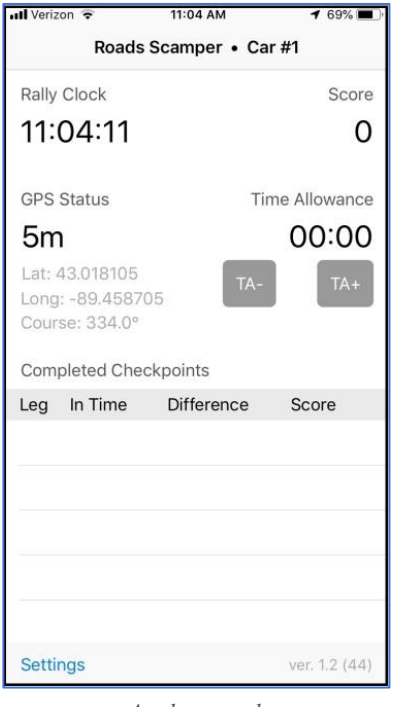

*Apple example*

Richta app. Confirm that the app is running by noticing that the Rally Clock is running. Drive around the parking lot and confirm that the GPS coordinates are changing.

If the app keeps shutting itself off, go into your phone settings for Apps, and make sure the Competitor app has Location and Storage permissions turned on.

You should not run other apps on the device that is running the Richta app during the rally. If you plan to use any other app during the rally, you should do so on a different device.

If you are running the Richta app on a device that does not have cellular service (e.g., a tablet), please let us know before the rally starts. We will need to coordinate with you at the ending to ensure your scores are uploaded to the scoreboard.

Your phone will NOT need to have cell phone service throughout the rally for this app to work. The app will have downloaded all necessary information prior to starting the rally. It only needs a GPS signal. If you go out of cell service range during the rally, the app will continue to work.

Keep the phone that is running the app "daylight visible". It may not work properly if the phone is on the floor, under the dash, etc.

If the app stops during the rally, pull off the road in a safe location, reboot the app and then continue to rally. Take a time allowance if necessary. The app will resume where it left off. No data will be lost. If you pass a checkpoint while the app is not running, you will not be timed at that checkpoint and you will be scored as a max. It is your responsibility to make sure that the app remains visible on your smartphone during the rally. If your phone is displaying something other than the Richta app, it may not record your arrival time at checkpoints.

This app uses a lot of power due to its use of GPS. You should plan to have your device connected to a power supply during the rally, otherwise you may run out of battery during the rally.

Once the app is set up, you do not need to interact with it. The app displays your restart time at a CZT and your arrival time and leg score soon after you pass a checkpoint. The only reason you will interact with the app is to enter time allowances.

#### **Time Allowance**

Submit a time allowance by pressing the TA+ button on the Richta app. The first button press creates a 10-second time allowance. The second press creates a 20-second time allowance. The third press creates a 30-second time allowance. Each additional press adds 1 minute to your time allowance up to a maximum of 19 minutes 30 seconds (19 ½ minutes).

Pressing the TA- button will remove time from your time allowance by the same increments.

Use a time allowance when you are late to leave a time-of-day restart (CZT). For example, you are late to leave a CZT by 2 ½ minutes. You enter a time allowance for 2:30. Later you are timed at a checkpoint. The time allowance is applied to your score for the leg just completed. You are automatically on time as you start the new leg, so the time allowance reverts to zero.

The other occasion to use a time allowance is when you become late during a leg and are unable to safely make it up. Again, the time allowance applies to the current leg only and reverts to zero at the next checkpoint or CZT.

Since checkpoints between CZTs are time-in = time-out, do not reenter a time allowance for the next leg. That would earn you a max. However, if you become delayed again in a subsequent leg, you can take another time allowance.

**More info about the Richta GPS app:** http://drscca.org/rally/using-the-richta-competitor-app/

If you have questions, please contact the Geargrinders Chair at 503-260-9472 or 503-260-8487.

P.S. You can see current unofficial scores during and after the rally by downloading and running the "Scoreboard - Richta GPS Checkpoints" app.